## パソコン版 撮るだけフォトブック作り方 基本<sup>編!</sup>

インストール 編集 & 注文

ダウンロード画面にお進みいただき、OS 別のボタン から、お使いの OS に対応するボタンを押し、exe ファ イルをダウンロードしてください。

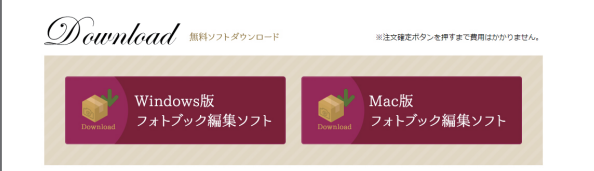

exe ファイルをダブルクリックしてください。 画面内容を確認し「次へ」「次へ」・・で進めてください。

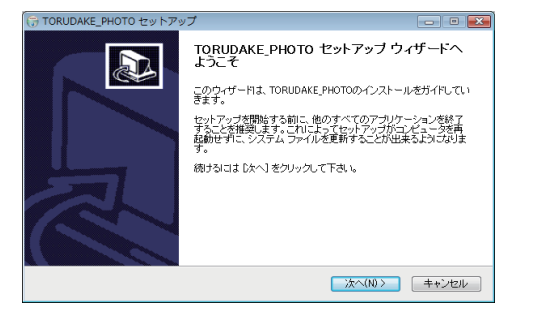

最後に「完了」をクリックし、デスクトップにショー トカットができあがれば、セットアップは完了です。

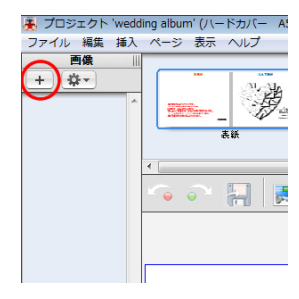

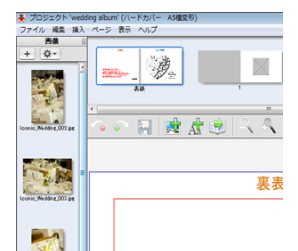

**PA** 

一次  $\overline{\phantom{a}}$   $\times$ 日度産園への中 法 裏表紙 Linad.

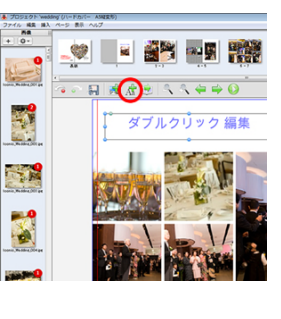

# **【画像の配置】**

取込画像画面に写真が取り

込まれます。

きます。

**【画像の取り込み】**

左上の「+」ボタンをクリッ クすると、アルバムに使用す る写真・画像を取り込む事が でき、取り込むデータはフォ ルダ内全ての画像、またはフ ァイル単位で選択する事がで

画像をドラックしてページに 配置します。

赤線より内側が印刷可能範囲 です。 表紙で全面画像を使用する場 合は青線まで画像を配置する と綺麗に仕上がります。

**【テキストの挿入】** 左図の「Aa」ボタンをクリッ クするとテキストエリアが挿 入されます。 エリアのダブルクリックでテ キストを変更できます。 入力後、フォントやサイズを 変える場合はテキストを選択 状態にしてから変更します。 テキストは赤線より3-5mm 内側に配置してください。

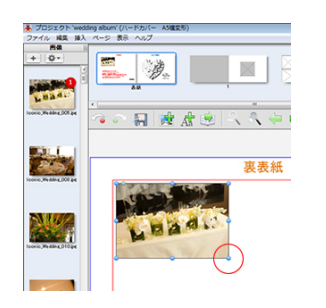

#### **【画像サイズの変更】**

右下の赤丸の箇所の点をドラ ックすると、画像サイズを自 由に変更することができます 。Shiftを押しながら操作する と、画像の縦横比を保ったま ま変更できます

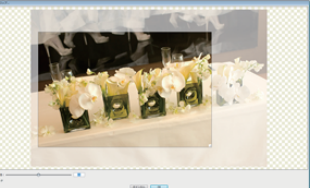

## **【画像のトリミング】**

画像をダブルクリックすると 、画像のトリミングができま す。

## **【プレビュー】**

制作をすすめ、全てのページ を編集してください。編集が 完了したら、プレビュー機能 で編集内容を確認してくださ い。

## **【注文】**

編集内容を確認したら、注文 ボタンで注文します。

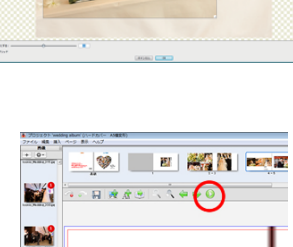

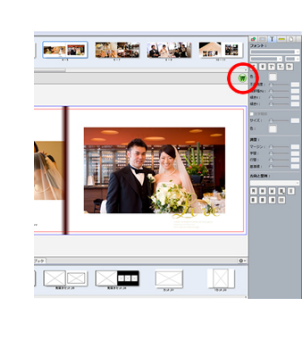

مي<br>م

**撮るだけフォトブック作り方** 基本編 2

## **ご 注 文**

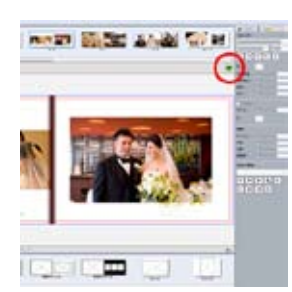

**① 【注文】** プレビュー画面で編集内容を 確認したら、注文ボタンで注 文します。

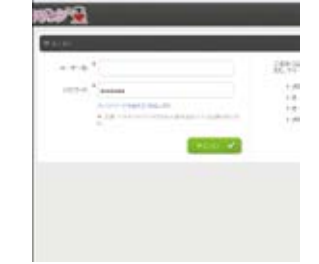

**⑤【IDとパスワードの入力】 (インターネットブラウザ画面)** ログイン(ID)」と「パスワード 」を入力し、「ログイン」ボタン を押してください。(アカウント をお持ちでない方はアカウント作 成から作成ください。)

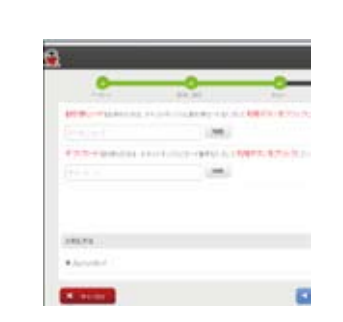

## **⑧ 【注文確定】**

内容確認後、クーポンをお持 ちでしたら入力後「利用」を 押し、「オーダーを確定」ボタ ンを押します。 クレジットカードでお支払の 方はカード入力画面へお進み 下さい。

## Character & **A.M. Barr REGISTERS** SELFECTURE DOMESTIC: NOT

**② 【チェック結果確認画面】** 編集ソフトが各ページを チェックし、結果を表示。 赤い警告アイコンがある場合 は、そのページを修正してく ださい。 赤い警告アイコンが無ければ 「OK」をクリックしてくださ い。

## $11/4 + 1.48204$ **WATERFORM Selection**  $\frac{4\pi\lambda}{\lambda}$  $\overline{1}$ **T** HALL

**⑥【ご注文冊数の指定】** 冊数を入力後、入力欄右側の 緑の矢印をクリックすると、 自動的にオーダー項目が再計 算されます。

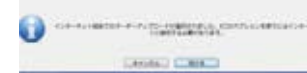

## **⑨【アップロード】 編集ソフトへ戻り** 向かって左側にある「オーダ ーアップロード」を押して「 続ける」を押してください。 データを転送します。 確認mailが届きますので、デ ータが転送されたか中身を必 ずご確認下さい。 これで注文が完了です。

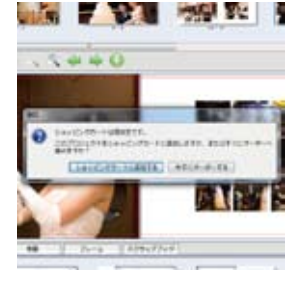

## **③ 【カート・オーダー確認】** まとめての御注文の際は

「ショッピングカートに追加」 を選んで下さい 。 1 件だけオーダーの場合は「今 オーダーする」をお選びます。

**Bindelaw** E. a man

> C MOLECULARING c and

**⑦ 【配送先住所、配送方法の 確認】**

配送先住所、配送方法を確認 後、「続ける」をクリックして ください。 **Land Li** 

## $\bigoplus \mathbb{Z}$  (see )  $\bigoplus$ **DESCRIPTIONS OF REA**  $-148$  (  $0.011$  )  $-141$  (  $-141$  )  $-141$ **GONO COMP Service Printers**

### **④ 【免責事項と個人情報の取 り扱いについて】**

免責事項と個人情報の取り扱 いについてを確認後、同意欄 にチェックし、「スタート」を クリック。インターネットブ ラウザが起動し、ログイン画 面が表示されます。